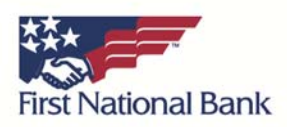

## **Correcting Connection Issues – Internet Explorer**

If you would like to attempt to resolve this issue on your own you may try to add Online Banking to your trusted website list. You may want to print out a copy of these instructions and then perform the following steps:

- 1. Type the following in the Address Bar of Internet Explorer: https://fnb‐onlinebankingcenter.com
- 2. Press "Alt" and press "T" to open the "Tools" menu.
- 3. Select "Internet Options" and then click on the "Security" tab
- 4. Click on the green "Trusted Sites" checkmark and then click on the "Sites" button
- 5. If you do not see "https://fnb-onlinebankingcenter.com" in the "Websites" list please type this address in the "Add this website to the zone" and click "Add".
- 6. Click "Close" to close this window.
- 7. Finally, select the "Privacy" tab next to your current tab, "Security".
- 8. Within the "Privacy" tab click on "Sites"
- 9. Under "Address of website" type in: https://fnb-onlinebankingcenter.com
- 10. Click "Allow" then "OK"
- 11. Close the "Internet Options" dialog box by clicking "OK"
- 12. Close Internet Explorer by clicking the "X" in the upper right-hand corner of the window.
- 13. Reopen Internet Explorer and attempt to log into Online Banking normally.